# **Acceso a Centros Net**

### 1.- Entra na web do Conservatorio

http://www.edu.xunta.gal/centros/conservatoriodanzalugo/ e clica na Pestana "Centros Net"

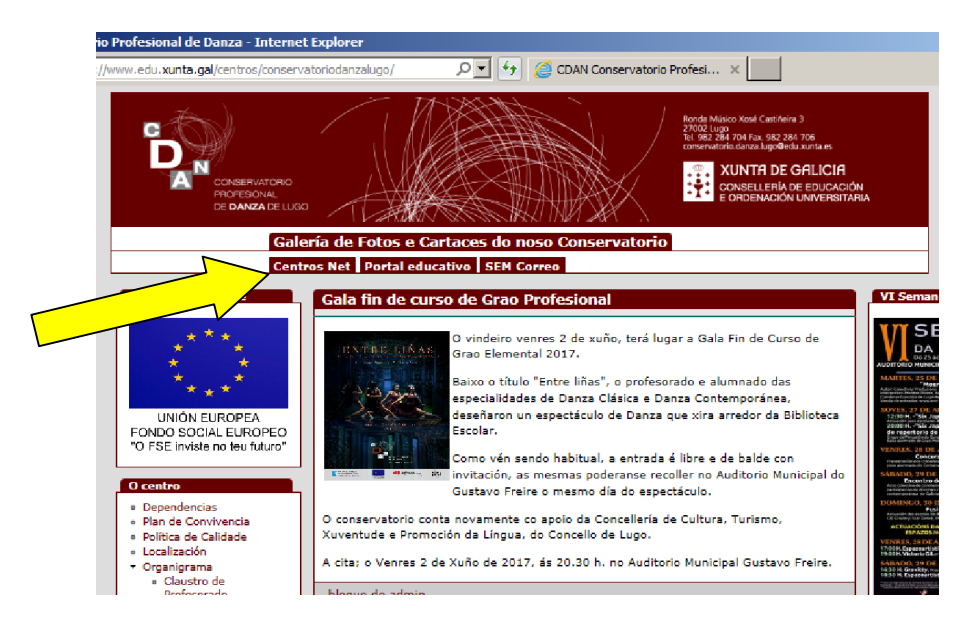

## **Entrar como primeira vez:**

2.- Ábrese a pestana para introducir datos:

Inserte os datos:

- · Usuari@: nº de expediente
- Contrasinal (A): DNI sen letra

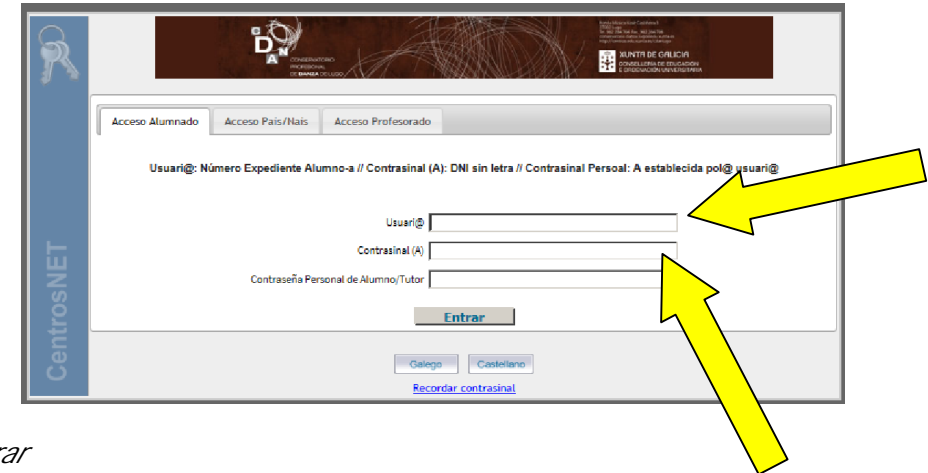

*Prema entrar*

2.1.- Ábrese unha nova pestana para insertar a contrasinal que é persoal e intrasferible.

*O programa avisa que se envía un mail ao enderezo electrónico, para proceder a activar a conta.*

2.2.- Unha vez recibido o mail e activada a conta, xa pode entrar a consultar os datos.

### **Entrar como segunda vez:**

2.- Ábrese a pestana para introducir datos:

Inserte os datos:

- · Usuari@: *nº de expediente*
- · Contrasinal (A): *DNI sen letra*
- · Contrasinal Personal de Alumno/Titor: *A establecida anteriormente para activar a conta*

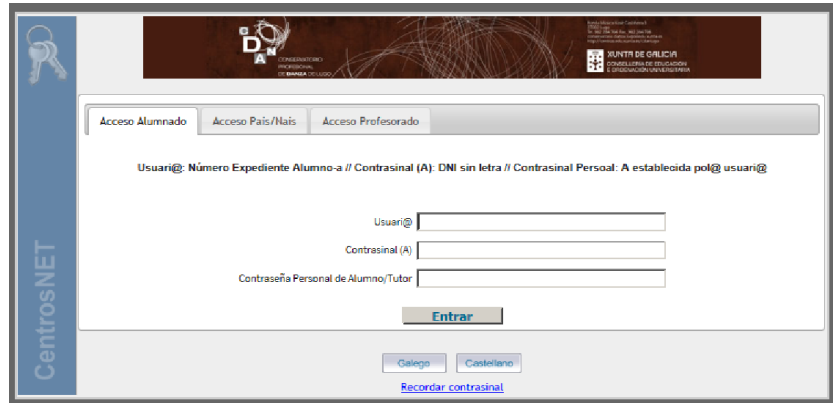

3.- Acceda á información que precisa

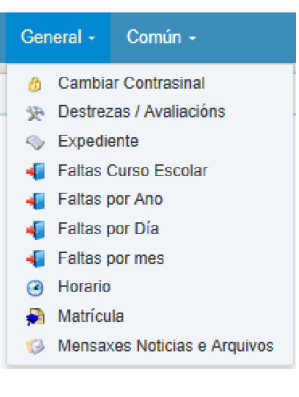

- · Cambiar contrasinal: Permite modificar a contrasinal de acceso
- · Destrezas /Avaliacións: Notas do trimestre
- · Expediente: Datos do Exp. Académico
- · Faltas curso escolar: Total de Faltas
- · Faltas por Ano
- · Faltas por Día
- · Faltas por Mes
- · Horario:
- · Mensaxes Noticias e Arquivos: Permite enviar e recibir mensaxes entre profesorado e alumnado.

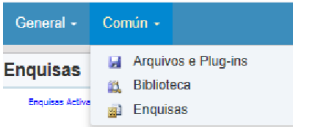

- Arquivos e Plug-ins: Software
- · Biblioteca: Acceso á biblioteca do Centro.
- Enquisas: Enquisas publicadas para cumplimentar.

## **App Centros net: O "centros net" no móbil**

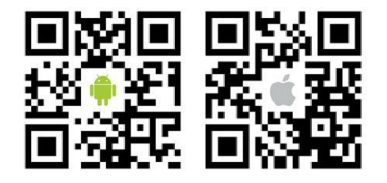

- Descarque o código QR, según o SO (Android ou Apple)
- · Instale a aplicación
- · Escolla Conservatorio Profesional Danza Lugo
- Usuario: Número de Expediente
- · Contrasinal: A establecida no apartado 2.1.-